# Workday – How do I Edit my Contact Information?

### **Notes about Primary Email address**:

- Workday restricts a user's Primary Email address to one with a @ubc.ca domain.
- You may request to have your Primary Email address updated to a trusted domain; **https://ubc.service-now.com/sys\_attachment.do?**

**sys\_id=8456df081b9934d0ba8f539f034bcb82**.

- The trusted domain list updates with data governance changes.
- To update your Primary Email address, please submit a request with the **ISC**

**Service Desk:** https://ubc.service-now.com/selfservice Workday Step‐by‐Step Instructions

#### Step 1: Search for the Change task

Open Workday. In the search bar at the top of the page, enter **Change My Contact Information** and select the task from the results.

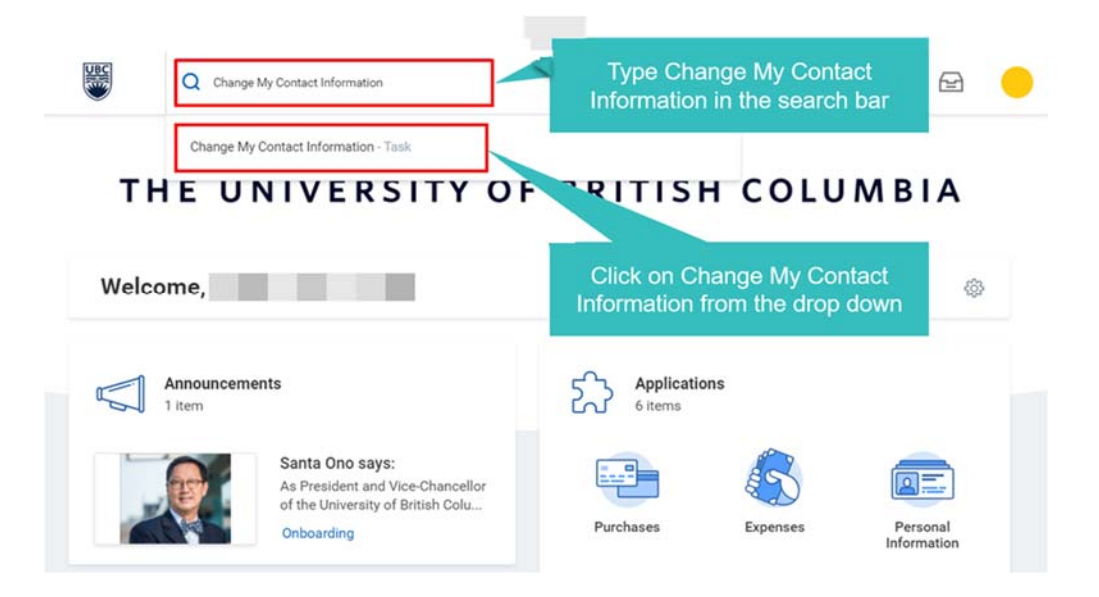

## Step 2: Click to Edit or Add Information

The Change Contact Information page will open.

To **edit** existing information, click on the **pencil icon** in the top right corner of the field.

To **add** new information, click the **Add** button under the information field you want to update.

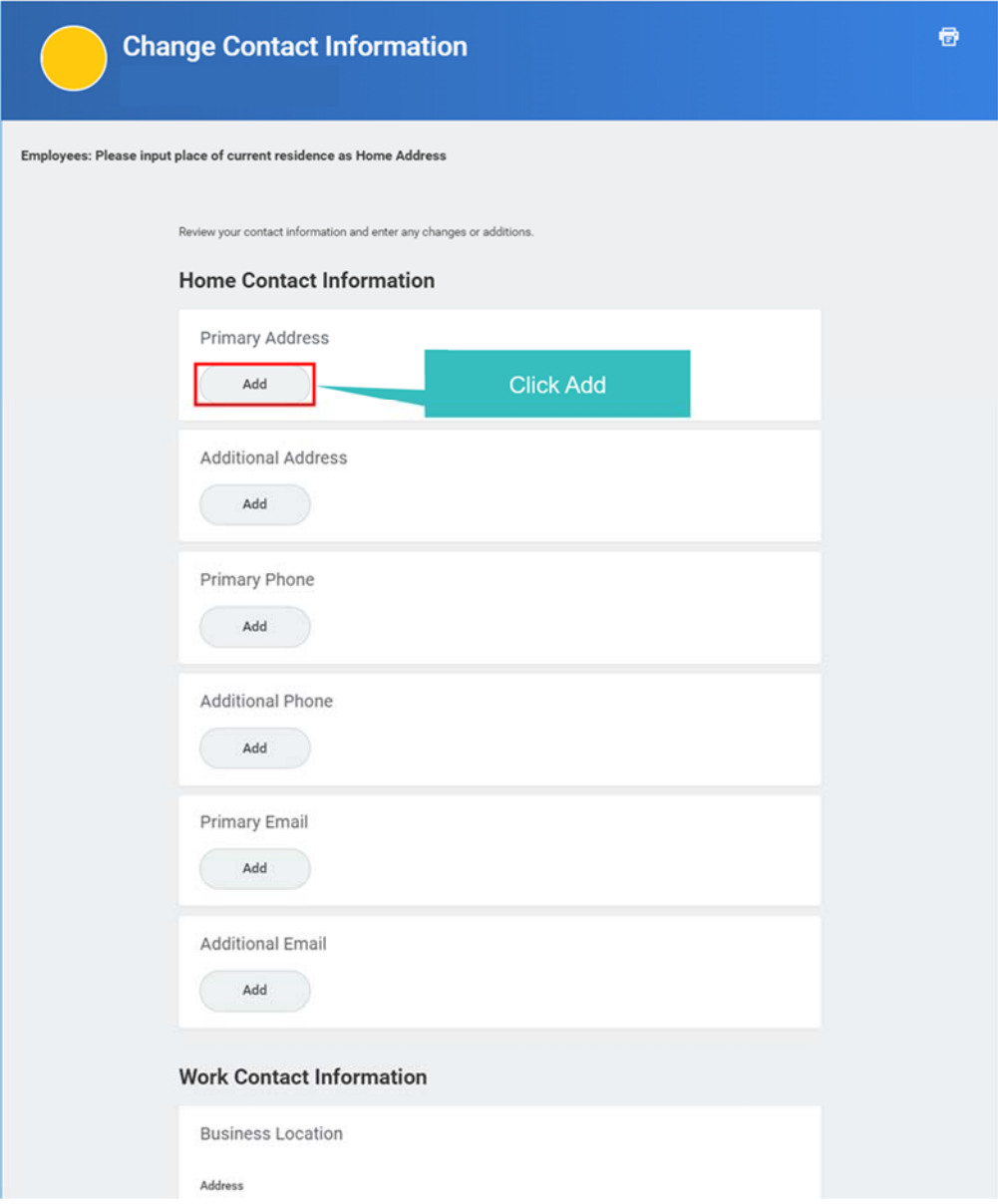

# Step 3: Enter and Save Updated Information

Enter details in the required fields (marked with an asterisk \*), and any other pertinent information.

**Note**: Entering a mobile phone number in your Workday contact information will enable UBC to send you text message alerts in the event of an emergency.

Click on the **check-mark icon** to **save** those changes.

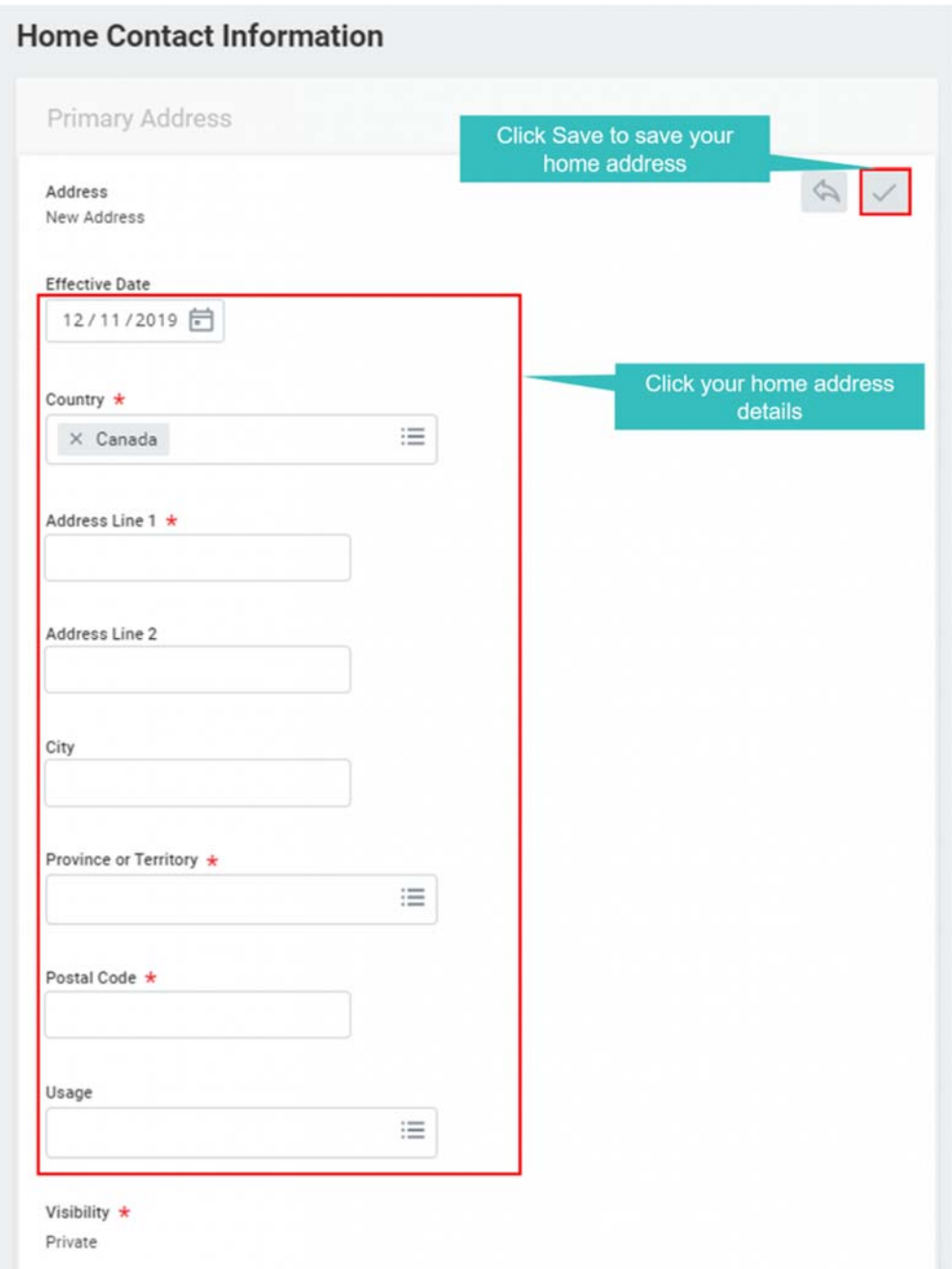

#### Step 4: Click Submit and Done to save the changes

Once you have made all the necessary changes, click **Submit** and then **Done** to complete the process. No further approvals are required.

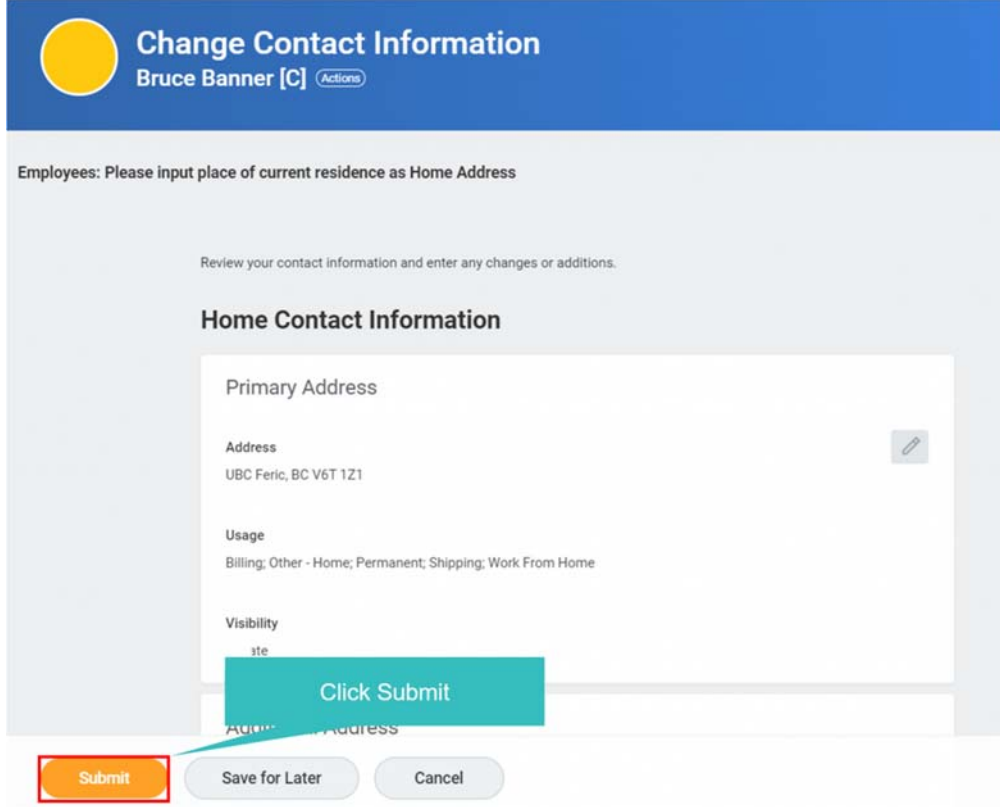

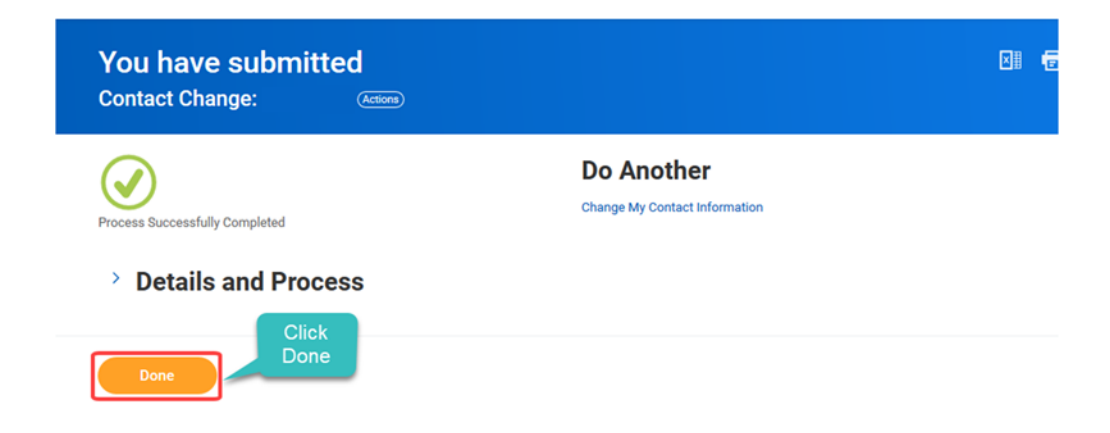